**PANDUAN OMSPAN 2020 MODUL DAK FISIK TAHAP 2 LEVEL PEMDA**

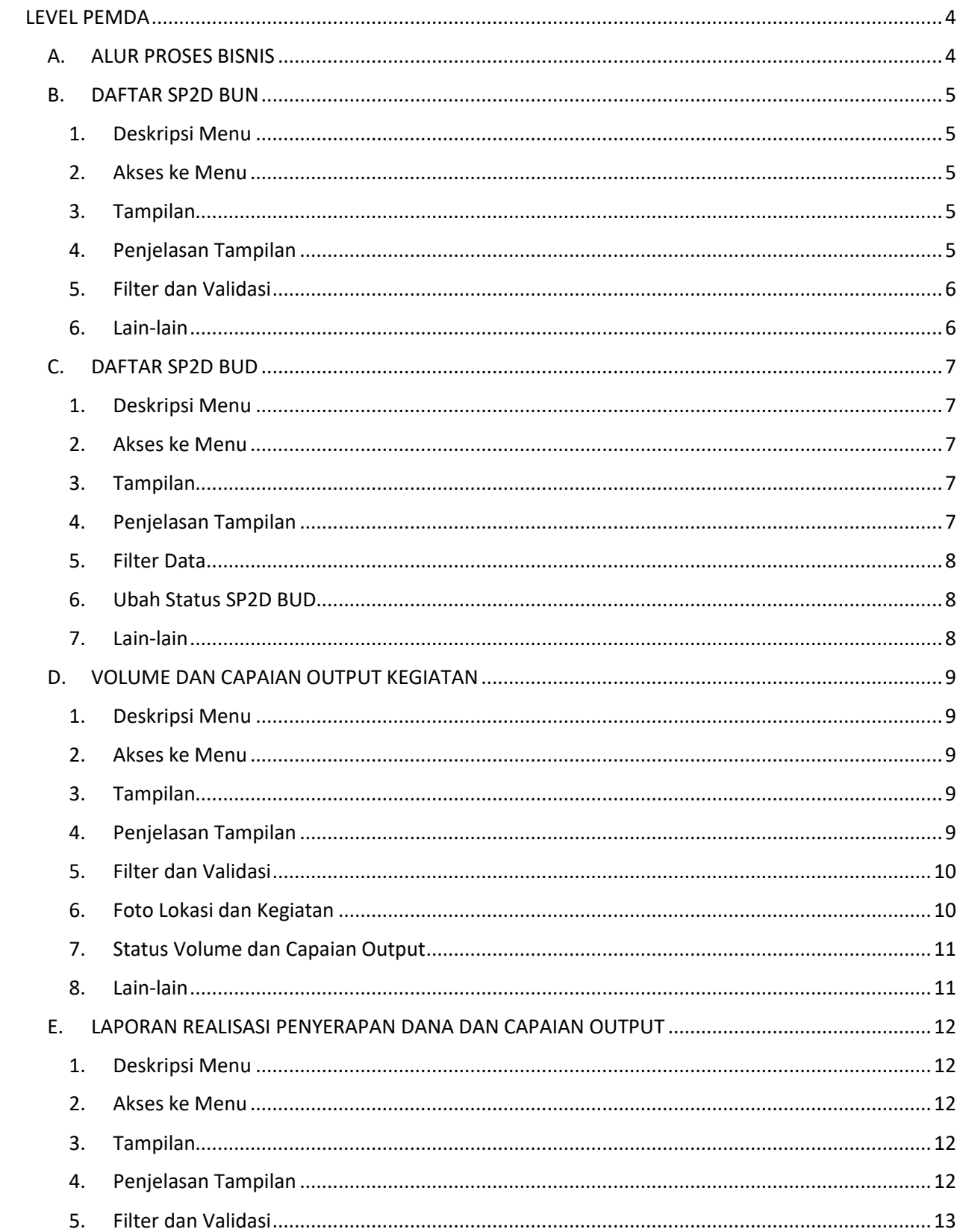

# **DAFTAR ISI**

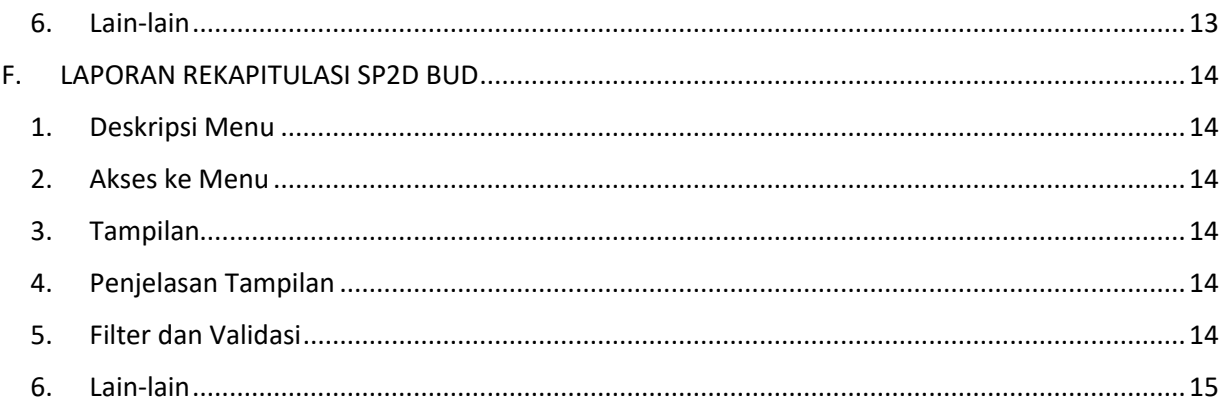

# <span id="page-3-0"></span>LEVEL PEMDA

<span id="page-3-1"></span>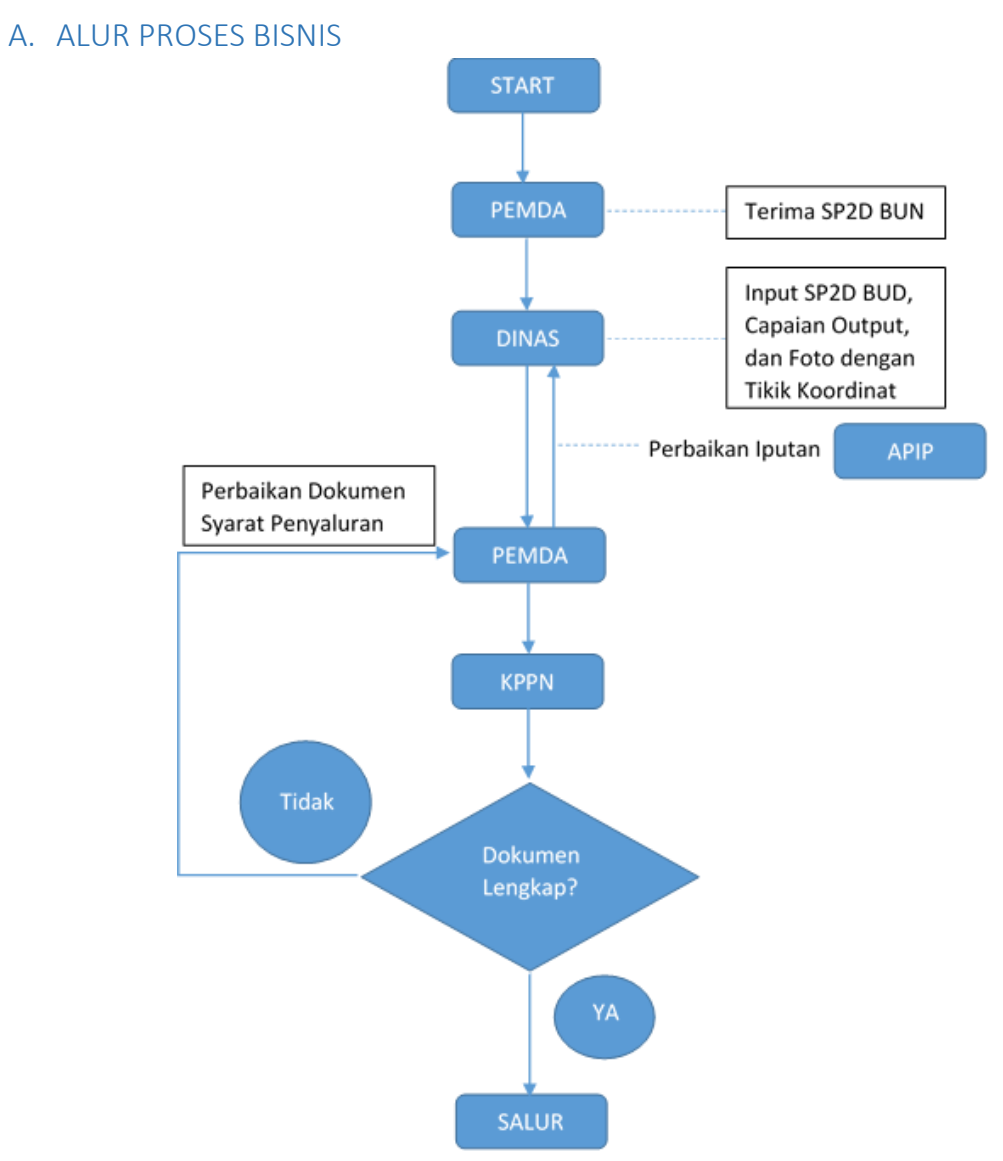

\*Dokumen syarat penyaluran tahap 2

- 1. Dokumen Laporan Realisasi Penyerapan dan Capaian Output Kegiatan Tahap 1
- 2. Dokumen Rekapitulasi SP2D BUD Tahap 1
- 3. Dokumen Laporan Reviu APIP Tahap 1

### <span id="page-4-1"></span><span id="page-4-0"></span>B. DAFTAR SP2D BUN

1. Deskripsi Menu

Menampilkan data daftra SP2D BUN penyaluran DAK Fisik yang diterima pemerintah daerah

## <span id="page-4-2"></span>2. Akses ke Menu

- Klik Menu
- Klik Modul DAK Fisik 2020
- Klik Menu Daftar SP2D BUN

## <span id="page-4-3"></span>3. Tampilan

| $\equiv$        | EN LIVE CHAT<br>$\begin{array}{c} \mathcal{D} \\ \mathcal{D} \end{array}$<br>OM-SPAN<br>$\circ$ |                 |                                                        |                 |                                          |                   |                  |             | [UAT] - PEMDA K<br>T.A. 2020                     | $\checkmark$    |
|-----------------|-------------------------------------------------------------------------------------------------|-----------------|--------------------------------------------------------|-----------------|------------------------------------------|-------------------|------------------|-------------|--------------------------------------------------|-----------------|
|                 | Daftar SP2D BUN                                                                                 |                 |                                                        |                 |                                          |                   |                  | Ιx<br>EXCEL | PDF                                              | <b>FILTER</b>   |
| FILTER:         |                                                                                                 |                 | JENIS DANA   DAK FISIK PENUGASAN<br>BIDANG   P04       |                 | SUB BIDANG   P04411                      |                   |                  |             | CARI DI HALAMAN Q                                |                 |
| <b>NO</b>       | <b>TAHUN</b><br>ANGGARAN<br><b>KODE SATKER</b><br><b>KPPN</b>                                   | PEMDA           | <b>JENIS DANA</b><br><b>BIDANG</b><br><b>SUBBIDANG</b> | <b>TAHAP</b>    | <b>TANGGAL SP2D</b><br><b>NOMOR SP2D</b> | <b>NILAI SP2D</b> | <b>DESKRIPSI</b> |             | TANGGAL /<br><b>NOMOR BUKTI</b><br><b>TERIMA</b> | <b>ACTIONS</b>  |
| $\wedge$ $\vee$ | $\wedge$ $\vee$                                                                                 | $\wedge$ $\vee$ | $\wedge$ $\vee$                                        | $\wedge$ $\vee$ | $\wedge$ $\vee$                          | $\wedge$ $\vee$   | $\wedge$ $\vee$  |             | $\wedge$ $\vee$                                  | $\wedge$ $\vee$ |

*Gambar 1. Daftar Pejabat*

<span id="page-4-4"></span>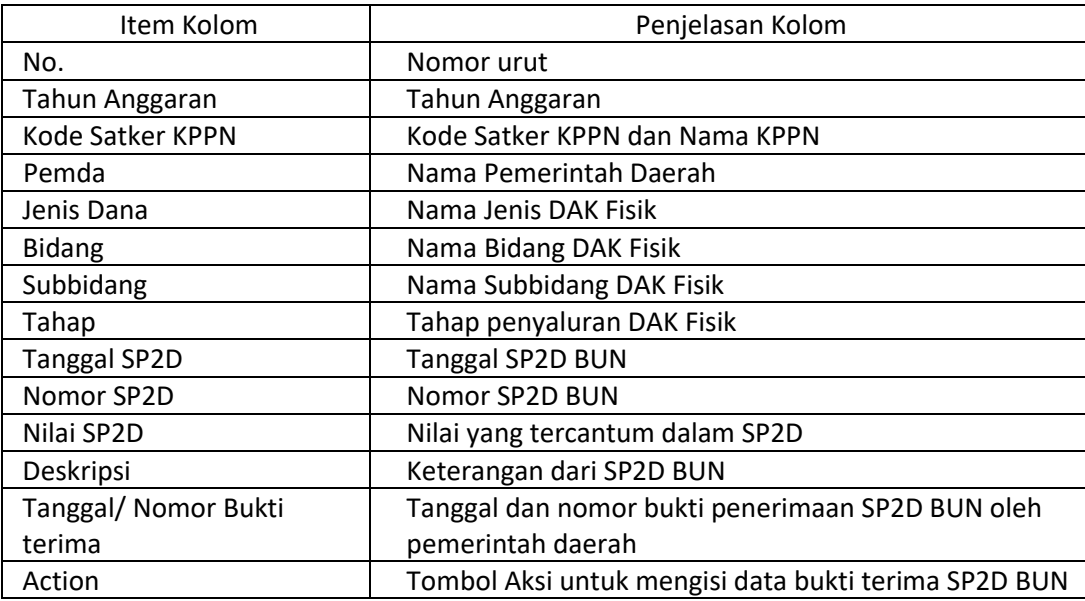

# <span id="page-5-0"></span>5. Filter dan Validasi

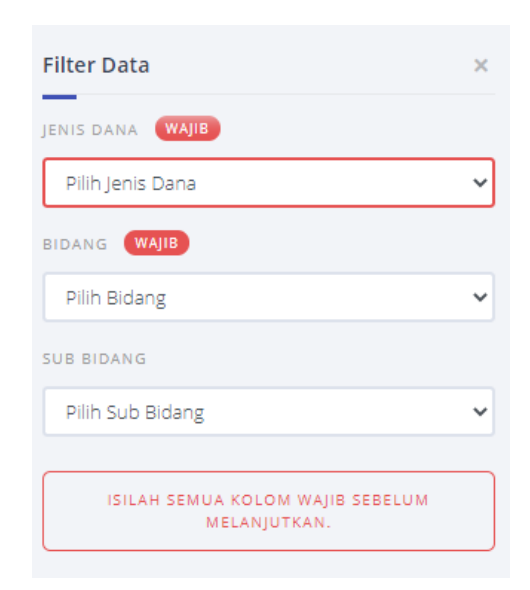

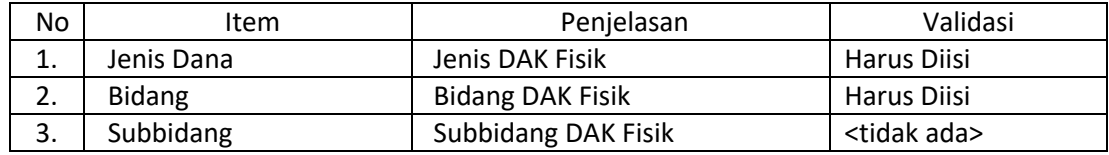

#### <span id="page-5-1"></span>6. Lain-lain

## <span id="page-6-1"></span><span id="page-6-0"></span>C. DAFTAR SP2D BUD

1. Deskripsi Menu

Menampilkan daftar SP2D BUD yang telah diinput oleh OPD Pemda terkait

## <span id="page-6-2"></span>2. Akses ke Menu

- Klik Menu
- Klik Modul DAK Fisik 2020
- Klik Menu Daftar SP2D BUD

## <span id="page-6-3"></span>3. Tampilan

| $\overline{\phantom{a}}$                    |                                                            | $\mathbb{C}$                                                  | $\epsilon$                                                                |                                   | EN LIVE CHAT                                                                                           |                                     | <b>[UAT] - PEMDA K</b><br>T.A. 2020    | $\checkmark$                    |                 |                                                               |                                         |                                          |
|---------------------------------------------|------------------------------------------------------------|---------------------------------------------------------------|---------------------------------------------------------------------------|-----------------------------------|----------------------------------------------------------------------------------------------------|-------------------------------------|----------------------------------------|---------------------------------|-----------------|---------------------------------------------------------------|-----------------------------------------|------------------------------------------|
| <b>Contract Contract</b><br><b>T</b> FILTER | Data SP2D BUD                                              | LOKASI CETAK   - BULUKUMBA                                    |                                                                           | <b>TANGGAL CETAK   09-06-2020</b> | JENIS DANA   DAK FISIK PENUGASAN                                                                       | +3 LAINNYA                          |                                        |                                 |                 | $\overline{\mathbf{v}}$<br>$\boldsymbol{\mathsf{A}}$<br>EXCEL | PDF<br>CARI DI HALAMAN Q                | <b>FILTER</b>                            |
| NO.<br>$\wedge$ $\vee$                      | <b>TAHUN</b><br>ANGGARAN<br><b>KPPN</b><br>$\wedge$ $\vee$ | PEMDA<br><b>KEWENANGAN</b><br><b>TAHAP</b><br>$\wedge$ $\vee$ | <b>JENIS DANA</b><br><b>BIDANG</b><br><b>SUBBIDANG</b><br>$\wedge$ $\vee$ |                                   | <b>NOMOR KONTRAK</b><br><b>TANGGAL KONTRAK</b><br><b>NILAI KONTRAK</b><br>PELAKSANA<br>$\wedge$ $\vee$ | <b>NOMOR SP2D BUD</b><br><b>BUD</b> | <b>TANGGAL SP2D</b><br>$\wedge$ $\vee$ | <b>NILAI SP2D</b><br><b>BUD</b> | $\wedge$ $\vee$ | <b>STATUS</b><br>$\wedge$ $\vee$                              | <b>TANGGAL INPUT</b><br>$\wedge$ $\vee$ | <b>TANGGAL UPDATE</b><br><b>TERAKHIR</b> |

*Gambar 2. Daftar DIPA DAK Fisik*

<span id="page-6-4"></span>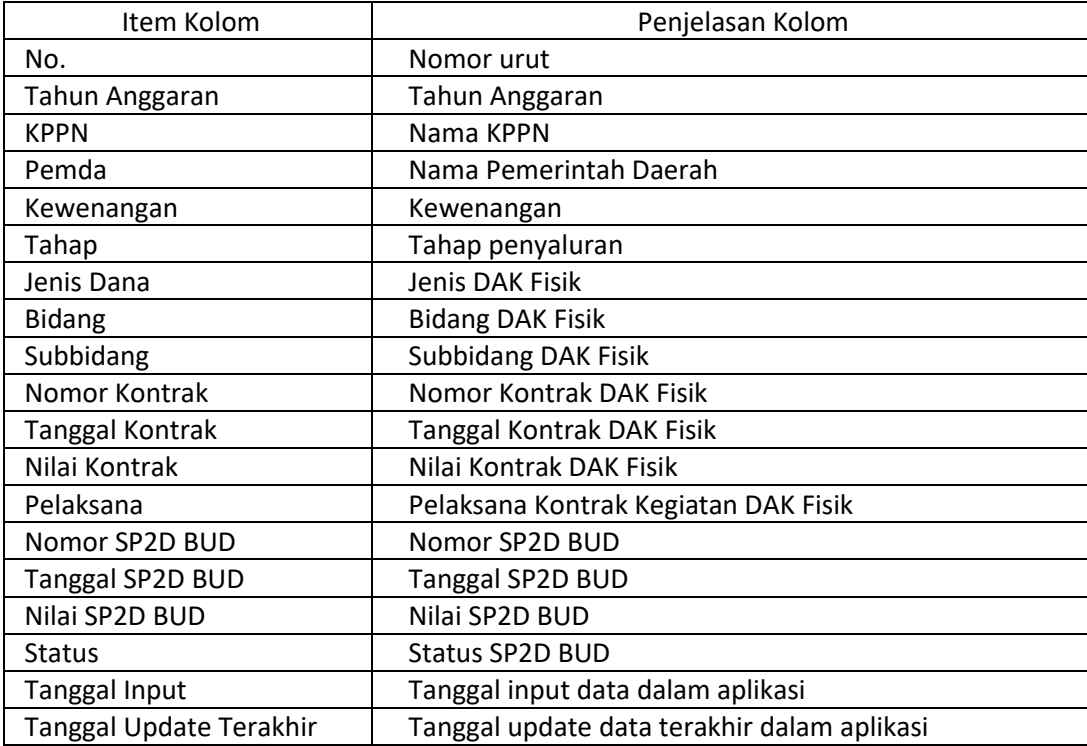

#### <span id="page-7-0"></span>5. Filter Data

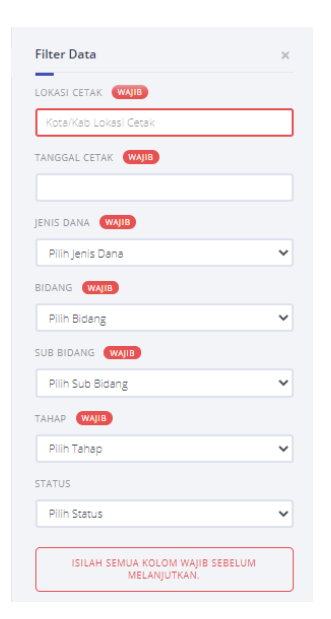

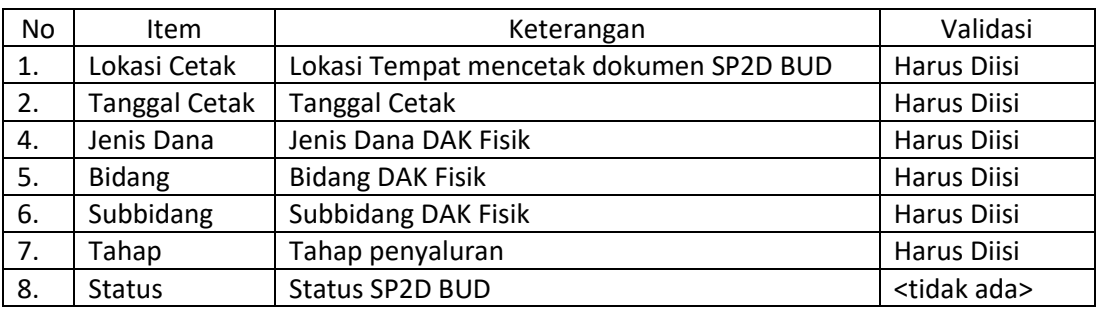

#### <span id="page-7-1"></span>6. Ubah Status SP2D BUD

Ketika user mengeklik data pada kolom status, maka akan tampil popup untuk mengubah status. Klik tombol kirim jika ingin mengubah status, klik tombol "x" di pojok kanan atas jika tidak ingin mengubah status.

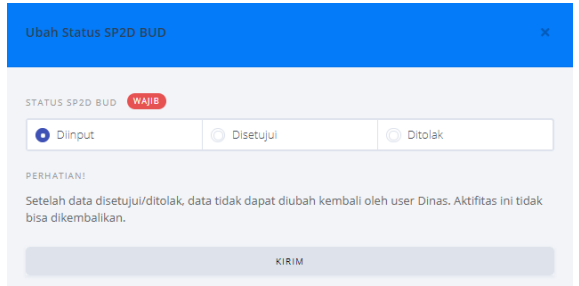

#### <span id="page-7-2"></span>7. Lain-lain

## <span id="page-8-1"></span><span id="page-8-0"></span>D. VOLUME DAN CAPAIAN OUTPUT KEGIATAN

1. Deskripsi Menu

Menampilkan data capain volume dan output kegiatan DAK Fisik

#### <span id="page-8-2"></span>2. Akses ke Menu

- Klik Menu
- Klik Modul DAK Fisik 2020
- Klik Menu Volume dan Capaian Outut Kegiatan

### <span id="page-8-3"></span>3. Tampilan

| $\equiv$                                                                                         | OM-SPAN                                                                     |  |                                | $\mathbb{C}^1$     |                                | EN LIVE CHAT    |                                 |            |                 | T.A. 2020                        | [UAT] - PEMDA K   | $\checkmark$  |                 |
|--------------------------------------------------------------------------------------------------|-----------------------------------------------------------------------------|--|--------------------------------|--------------------|--------------------------------|-----------------|---------------------------------|------------|-----------------|----------------------------------|-------------------|---------------|-----------------|
|                                                                                                  | Volume dan Capaian Output Kegiatan<br>sampai dengan Tahap 1<br>EXCEL<br>PDF |  |                                |                    |                                |                 |                                 |            |                 |                                  | <b>FILTER</b>     |               |                 |
| SUB BIDANG   P04411   +1 LAINNYA<br>JENIS DANA   DAK FISIK PENUGASAN<br>T FILTER<br>BIDANG   P04 |                                                                             |  |                                |                    |                                |                 |                                 |            |                 |                                  | CARI DI HALAMAN Q |               |                 |
|                                                                                                  | <b>RINCIAN KEGIATAN</b>                                                     |  |                                |                    | <b>KONTRAK</b>                 |                 | <b>REALISASI CAPAIAN OUTPUT</b> |            |                 | FOTO &                           |                   |               |                 |
| NO.                                                                                              | <b>NO KONTRAK</b><br><b>JUDUL KONTRAK</b>                                   |  | <b>DETAIL RINCIAN KEGIATAN</b> |                    | <b>VOLUME</b><br><b>SATUAN</b> |                 | <b>BELUM</b><br>SELESAI         | PERSENTASE |                 | <b>LOKASI</b><br><b>KEGIATAN</b> |                   | <b>STATUS</b> |                 |
| $\wedge$ $\hspace{0.1cm}\vee$                                                                    | $\wedge$ $\vee$                                                             |  | $\wedge$ $\vee$                | $\sim$ $\,$ $\vee$ | $\sim$ $\,$ $\vee$             | $\wedge$ $\vee$ | $\wedge$ $\vee$                 |            | $\wedge$ $\vee$ | $\wedge$ $\vee$                  |                   |               | $\wedge$ $\vee$ |

*Gambar 2. Daftar Perda*

<span id="page-8-4"></span>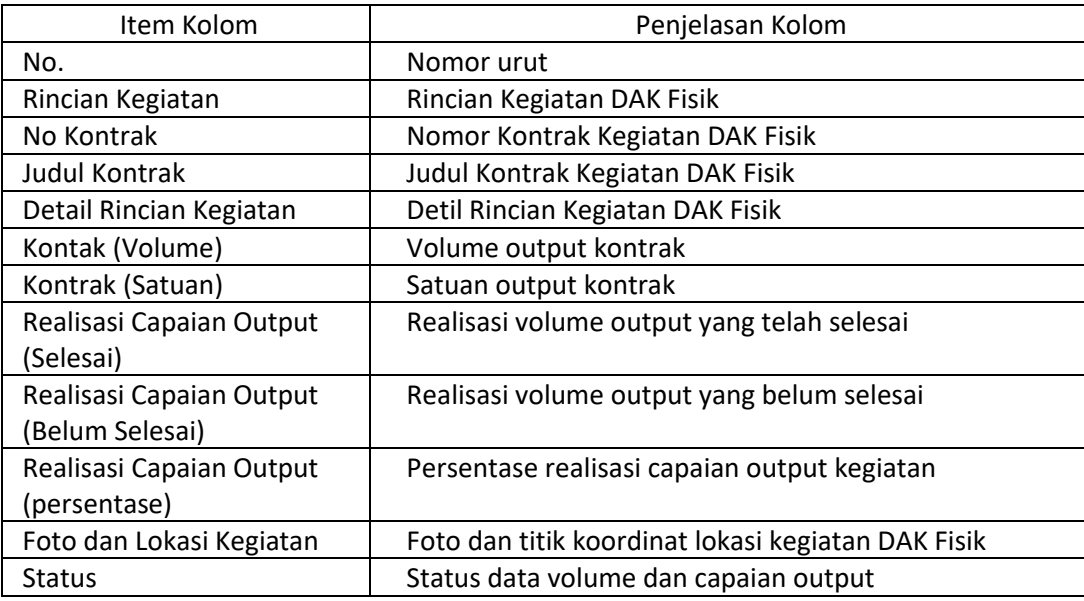

# <span id="page-9-0"></span>5. Filter dan Validasi

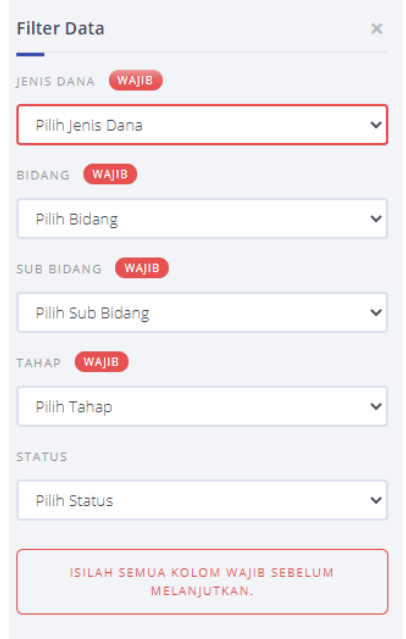

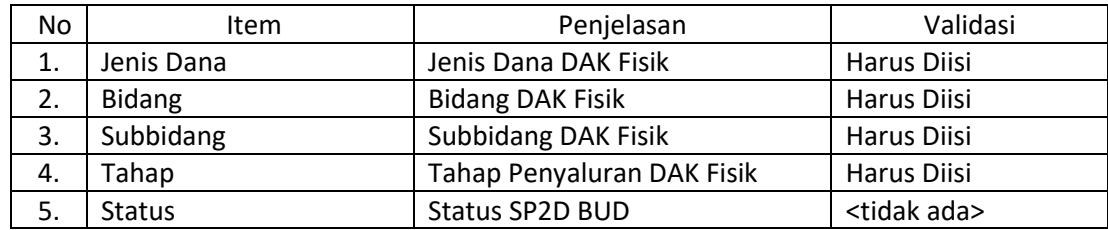

# <span id="page-9-1"></span>6. Foto Lokasi dan Kegiatan

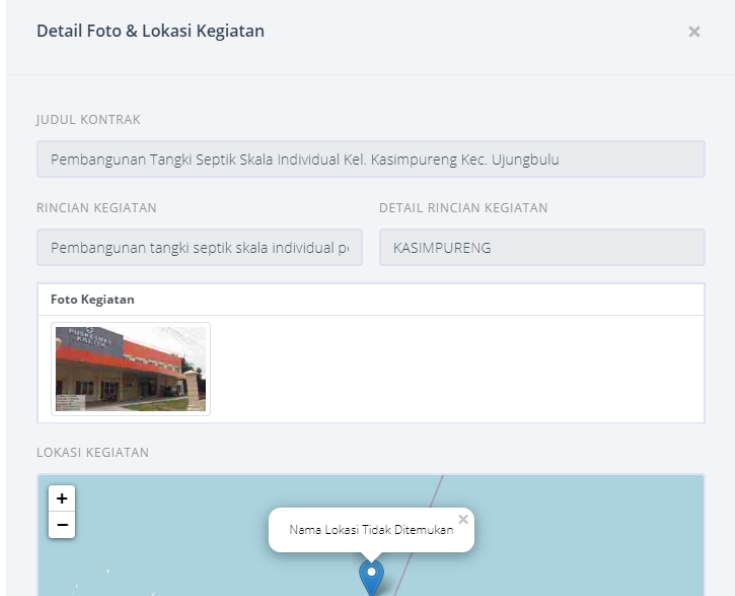

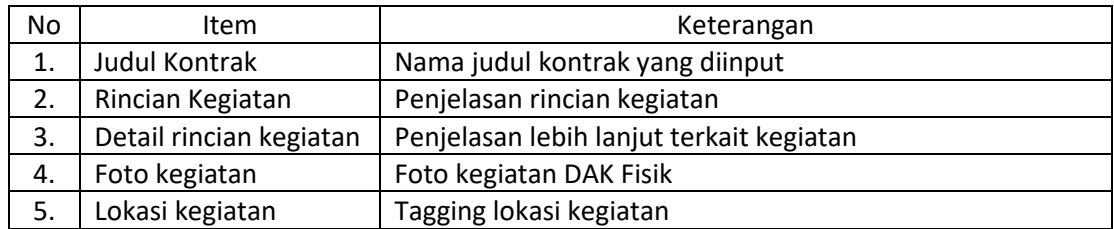

## <span id="page-10-0"></span>7. Status Volume dan Capaian Output

Ketika user mengeklik data pada kolom status, maka akan tampil popup untuk mengubah status. Klik tombol kirim jika ingin mengubah status, klik tombol "x" di pojok kanan atas jika tidak ingin mengubah status.

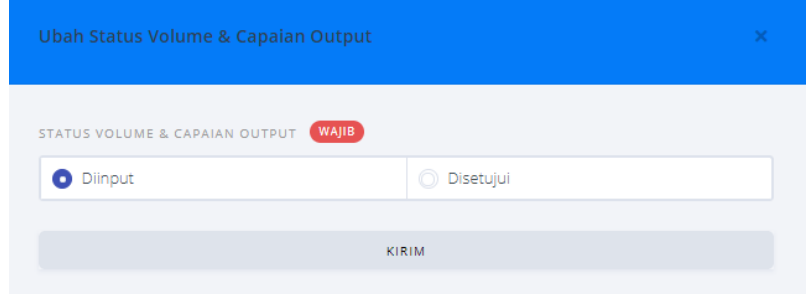

Apabila status volume dan capaian output disetujui kemudian ditolak oleh Pemda, maka status akan kembali menjadi belum diinput dinas.

<span id="page-10-1"></span>8. Lain-lain

#### <span id="page-11-1"></span><span id="page-11-0"></span>E. LAPORAN REALISASI PENYERAPAN DANA DAN CAPAIAN OUTPUT

1. Deskripsi Menu

Menampilkan data realisasi penyerapan dana dan capaian output kegiatan DAK Fisik

- <span id="page-11-2"></span>2. Akses ke Menu
	- Klik Menu
	- Klik Modul DAK Fisik 2020
	- Klik Menu Laporan Penyerapan Dana dan Capaaian Output

### <span id="page-11-3"></span>3. Tampilan

| Ξ                                                                                                    | OM-SPAN                                                                              |               |                 |                         | $\circ$          | <b>N</b> LIVE CHAT                                 | [UAT] - PEMDA K<br>$\checkmark$<br>T.A. 2020 |                          |                           |
|----------------------------------------------------------------------------------------------------|--------------------------------------------------------------------------------------|---------------|-----------------|-------------------------|------------------|----------------------------------------------------|----------------------------------------------|--------------------------|---------------------------|
|                                                                                                    | Laporan Realisasi Penyerapan Dana dan Capaian Output Kegiatan<br>Tahun Anggaran 2020 |               |                 |                         |                  |                                                    | EXCEL<br>PDF<br><b>FILTER</b>                |                          |                           |
| <b>TANGGAL CETAK   09-06-2020</b><br>LOKASI CETAK   - BULUKUMBA<br><b>PEMDA   1911</b><br><b>T</b> FILT<br>+4 LAINNYA<br>CARI DI HALAMAN C |                                                                                      |               |                 |                         |                  |                                                    |                                              |                          |                           |
| NO.                                                                                                    | <b>BIDANG</b>                                                                        | PAGU          | PENYALURAN      |                         |                  | REALISASI PEMBAYARAN DARI RKUD MELALUI SP2D DAERAH | PERSENTASE PENYERAPAN DANA                   | <b>SISA DANA DI RKUD</b> | PERSENTASE CAPAIAN OUTPUT |
| <b>SUBBIDANG</b>                                                                                                    |                                                                                      |               |                 | <b>TAHAP SEBELUMNYA</b> | <b>TAHAP INI</b> | KUMULATIF S.D. TAHAP INI                           |                                              |                          |                           |
| $\wedge$ $\vee$                                                                                                    | $\wedge$ $\vee$                                                                      | $\sim$ $\vee$ | $\wedge$ $\vee$ | $\wedge$ $\vee$         | $\wedge$ $\vee$  | $\wedge$ $\vee$                                    | $\wedge$ $\vee$                              | $\sim$ $\vee$            | $\wedge$ $\vee$           |

*Gambar 2. Laporan Realisasi Penyerapan Dana dan Capaian Output*

<span id="page-11-4"></span>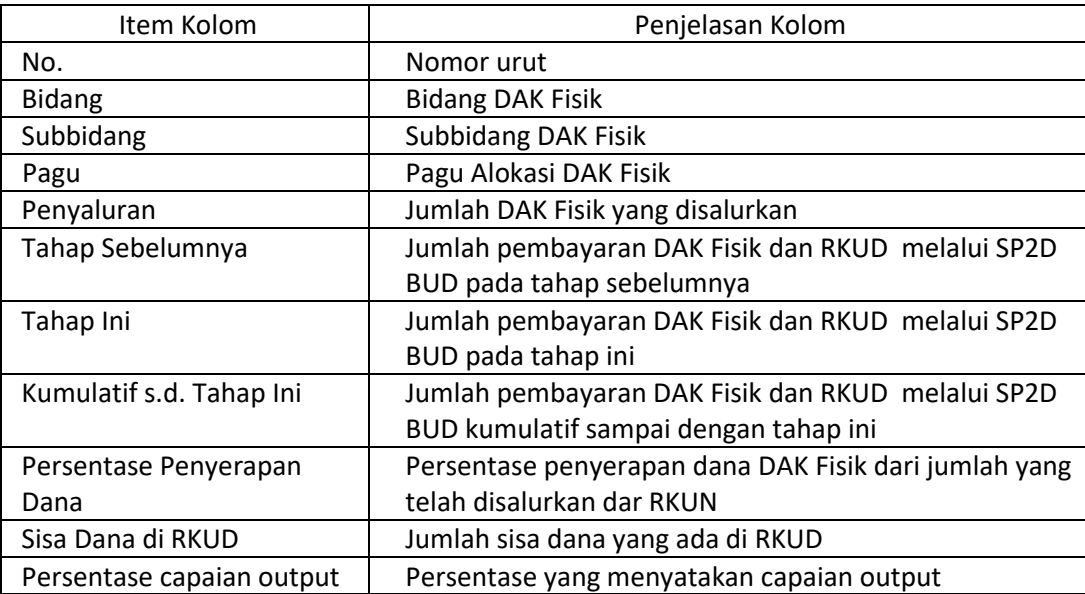

#### <span id="page-12-0"></span>5. Filter dan Validasi

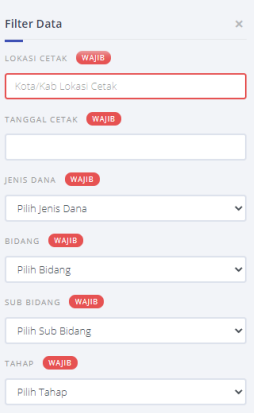

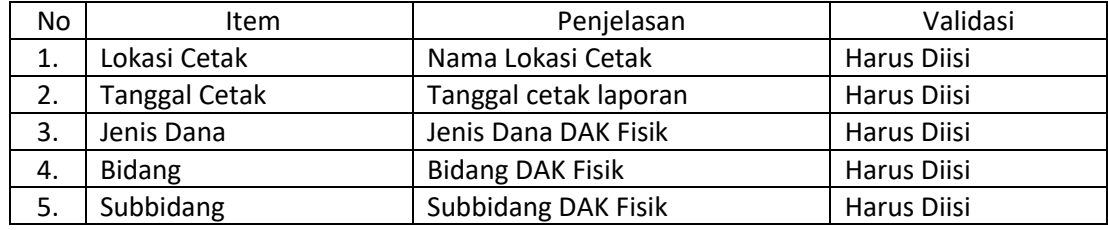

#### <span id="page-12-1"></span>6. Lain-lain

Formula perhitungan capaian output pada aplikasi OMSPAN untuk 1 kontrak yang terdapat beberapa detil rincian kegiatan adalah sebagai berikut:

Contoh:

- Kontrak A senilai 100 untuk 1 detil rincian kegiatan; sudah terdapat SP2D BUD
- Kontrak B senilai 300 untuk 3 detil rincian kegiatan (I=100; II=150; III=50); sudah terdapat SP2D
- Kontrak B merupakan 1 kontrak yang terdiri lebih dari 1 detil rincian kegiatan Perhitungan capaian output

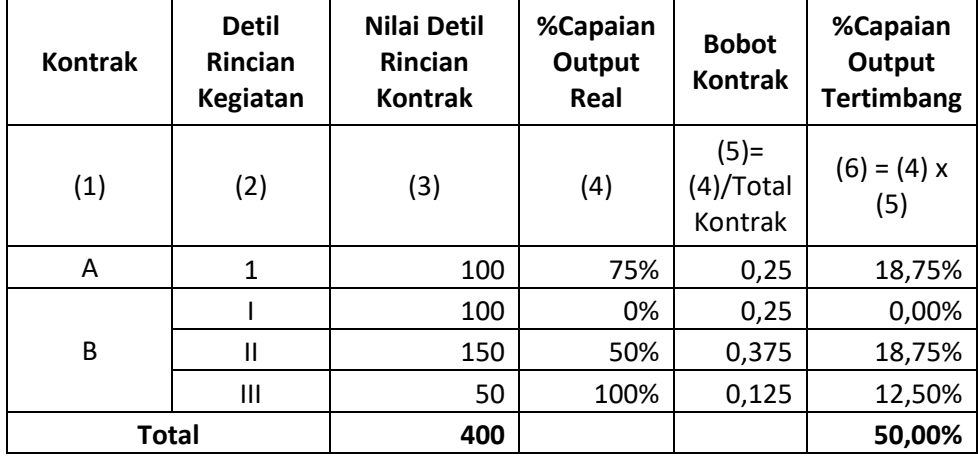

## <span id="page-13-1"></span><span id="page-13-0"></span>F. LAPORAN REKAPITULASI SP2D BUD

1. Deskripsi Menu

Menampilkan daftar rekapitulasi SP2D BUD

- <span id="page-13-2"></span>2. Akses ke Menu
	- Klik Menu
	- Klik Modul DAK Fisik 2020
	- Klik Menu Laporan Rekapitulasi SP2D BUD

### <span id="page-13-3"></span>3. Tampilan

| OM-SPAN<br>三<br>$\overline{O}$                 |                                                                            |                  | $D(C)$<br>EN LIVE CHAT |                                  | [UAT] - PEMDA K<br>T.A. 2020<br>$\checkmark$ |  |
|------------------------------------------------|----------------------------------------------------------------------------|------------------|------------------------|----------------------------------|----------------------------------------------|--|
| Rekap SP2D BUD                                 |                                                                            |                  |                        | $\overline{\mathbf{x}}$<br>EXCEL | <b>FILTER</b><br>PDF                         |  |
| LOKASI CETAK   - BULUKUMBA<br><b>T</b> FILTER: | TANGGAL CETAK   09-06-2020   JENIS DANA   DAK FISIK PENUGASAN   +3 LAINNYA |                  |                        |                                  | CARI DI HALAMAN Q                            |  |
| NO.                                            |                                                                            | SP <sub>2D</sub> |                        | <b>NILAI</b>                     | KETERANGAN                                   |  |
|                                                | <b>NOMOR</b>                                                               | <b>TANGGAL</b>   |                        |                                  |                                              |  |
| $\wedge$ $\vee$                                | $\sim$ $\sim$                                                              | $\wedge$ $\vee$  |                        | $\wedge$ $\vee$                  | $\land\quad$ $\lor$                          |  |

*Gambar 2. Rekapitulasi SP2D BUD*

### <span id="page-13-4"></span>4. Penjelasan Tampilan

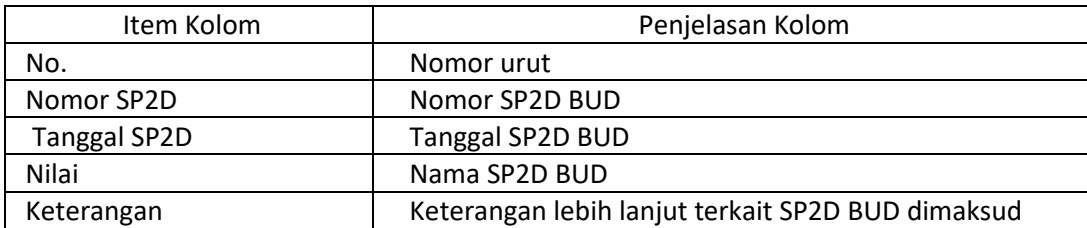

## <span id="page-13-5"></span>5. Filter dan Validasi

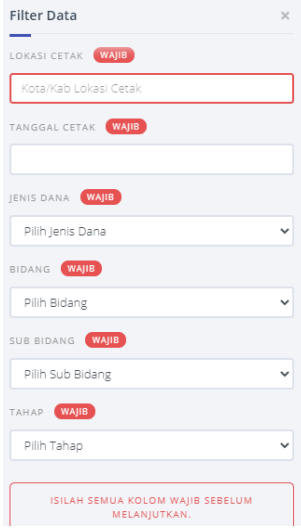

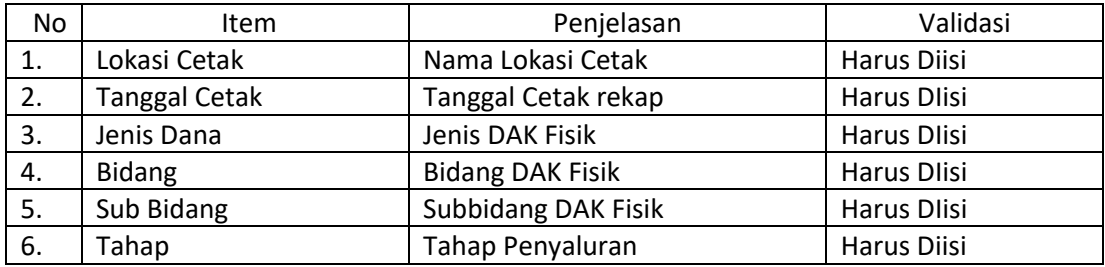

# <span id="page-14-0"></span>6. Lain-lain